## <sup>4</sup>**GéoTortue (4) : Construire une figure complexe (2)**

#### **Objectifs**

– Créer et utiliser une procédure Géotortue pour construire une figure complexe

Dans cette activité, les élèves vont avoir à reproduire des figures dans lesquelles **un même motif est répété un nombre important de fois**. Afin d'éviter d'avoir à écrire les mêmes instructions à chaque nouveau tracé du motif, les élèves vont apprendre à **écrire une « procédure »** (suite d'instructions à laquelle on donne un nom) qui devient une nouvelle commande de GéoTortue. Lorsque le nom de la procédure est écrit dans la fenêtre de commande et la commande validée, la tortue trace le motif correspondant.

## **Un motif qui se répète**

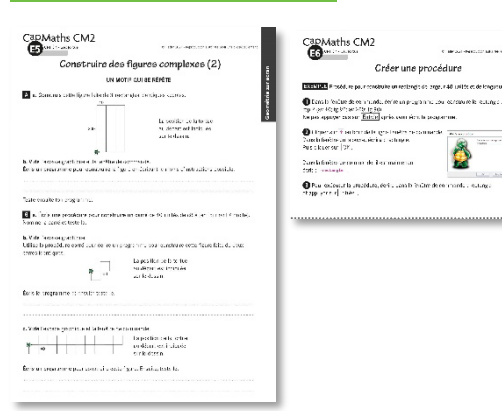

### **MATÉRIEL**

**POUR LA CLASSE :**

- ordinateur sur lequel est installé GéoTortue
- TNI ou vidéoprojecteur

– les figures des questions A et B projetées ou agrandies

#### **PAR ÉQUIPE DE 2 :**

– ordinateur sur lequel est installé GéoTortue  $-$  questions A et B  $\rightarrow$  Fiche E5

#### **PAR ÉLÈVE :**

- $-$  commandes de GéoTortue  $\rightarrow$  Fiche E2 (utilisée en unité 1)
- $-$  description pour créer une procédure  $\rightarrow$  Fiche E6 – feuille de brouillon

#### **DÉROULÉ**

1 Recherche de la question A a. Par équipes de 2 **2** Exploitation de la question A a. Collectif **3** Recherche de la question A b. Par équipes de 2 4 Exploitation de la question A b. Collectif  $\overline{5}$  Recherche et exploitation des questions B a. et B b. Par équipes de 2 et collectif 6 Recherche de la question B c. Par équipes de 2  $\sqrt{7}$  Exploitation de la question B c. Collectif

#### RECHERCHE

Comment réduire le nombre d'instructions à écrire quand la figure est faite d'un motif qui se répète ?

## **1 Construction par équipes de la figure a. de la question A**

• Demander aux équipes de prendre connaissance de la question A et de tourner la tortue pour qu'elle soit dans la même position de départ que sur la figure du **a.** Valider l'instruction td 90.

• Procéder à une analyse collective de la figure. Privilégier la vision de la figure comme étant faite de 3 rectangles de 200 unités par 40 unités accolés.

- Demander ensuite de construire la figure.
- La construction ne comporte pas de difficulté particulière. Il faut penser à avancer la tortue de 40 pas (ou unités) avant le tracé du rectangle suivant.

• Si besoin, venir en aide aux équipes.

## **2 Exploitation collective de la question A a.**

• Demander à une équipe qui a réussi de dicter la suite d'instructions nécessaire à la construction de la figure et l'écrire au tableau : rep 2 (av 40; tg 90; av 200; tg 90); av 40; rep 2 (av 40; tg 90; av 200; tg 90); av 40; rep 2 (av 40; tg 90; av 200; tg 90)

• La valider en la faisant exécuter.

• Demander aux équipes, si d'elles-mêmes elles n'en font pas la remarque, ce qui a été fastidieux dans ce problème : écrire 3 fois le même programme pour construire chacun des rectangles.

• Indiquer qu'il est possible de réduire le nombre d'instructions en créant ce qu'on appelle une procédure pour construire chacun des rectangles.

• Vider l'espace graphique et la fenêtre de commande.

• Dans la fenêtre de commande, écrire rep 2 (av 40; tg 90; av 200; tg 90), ne pas taper sur  $\overline{\text{Entree}}$ , mais cliquer sur  $\overline{\text{L}}$  qui est en bout de la ligne Fenêtre de commande. • Lire le texte de la fenêtre qui s'ouvre et écrire dans la zone prévue à cet effet : rectangle.

• Cliquer sur OK. Dans la fenêtre de commande, le texte précédemment écrit est remplacé par **rectangle**.

• Taper sur Entrée. Le rectangle est tracé.

• En guise de synthèse, distribuer à chaque élève le mémento « Créer une procédure » et demander d'en prendre connaissance.

• Demander aux équipes de s'aider de ce mémento pour écrire à leur tour la procédure décrite.

• Intervenir auprès des équipes pour rectifier la procédure si besoin (voir la remarque cidessous).

Une fois créée, une procédure n'est pas effacée quand on vide l'espace graphique et la fenêtre de commande.

Pour supprimer ou modifier une procédure, il faut cliquer sur Pupitre dans le bandeau placé en haut à droite de l'écran.

Bac à sable | Pupitre | 62 Coloriage | Activités

Procédures 1>pour rectangle 2>rep 2 (av 40; tg 90; av 200; tg 90)  $3 > f in$ 

On peut alors modifier l'instruction en plaçant le pointeur à droite de l'instruction, en utilisant la flèche retour du clavier pour effacer et en écrivant ensuite le texte de remplacement.

Pour supprimer la procédure, il faut sélectionner toutes les lignes avec la souris et taper au clavier sur la flèche retour.

## **3 Recherche par équipes de la question A b.**

• Demander aux équipes de traiter la question A b. en les invitant à commencer par écrire le programme de construction au brouillon avant de le tester.

• La procédure rectangle ayant été définie, l'écriture du programme ne comporte pas de difficultés particulières.

### **» PROCÉDURES POSSIBLES**

– Remplacement dans le programme validé en phase 2 de l'instruction rep 2 (av 40; tg 90; av 200; tg 90) par la procédure rectangle.

– Identification de la séquence répétée (tracé d'un rectangle suivi d'un déplacement de 40 pas ou unités) et utilisation de la commande rep pour faire exécuter 3 fois cette séquence.

### **» DIFFICULTÉ ÉVENTUELLE**

– Pour minimiser le nombre d'instructions **Aide** À traiter lors de l'exploitation collective.

## **4 Exploitation collective de la question A b.**

• Écrire au tableau les programmes écrits par les équipes qui ont permis de construire la figure une fois la tortue correctement orientée :

- rectangle; av 40; rectangle; av 40; rectangle ;
- rep 3 (rectangle; av 40).
- Les exécuter sur l'écran projeté.

• La longueur des programmes écrits permet de conclure que seul le deuxième programme répond à la contrainte de concision.

• Identifier et souligner dans le premier programme la suite d'instructions qui est répétée : rectangle; av 40, et le nombre de fois où elle l'est : 2 fois, suivie de la seule instruction rectangle.

Exécuter 3 fois la suite « rectangle; av 40 » est sans incidence sur le tracé de la figure. Seule la position de la tortue après construction diffère. Ce qui valide le programme : (td 90;) rep 3 (rectangle; av 40).

• Examiner individuellement avec les équipes qui n'ont pas réussi les causes de leur échec.

## **5 Recherche par équipes et exploitation collective des questions B a. et B b.**

## • Demander aux équipes de traiter les

questions B a. et B b. après avoir vidé l'espace graphique et la fenêtre de commande.

#### **» DIFFICULTÉS ÉVENTUELLES** – Pour écrire la procédure carré

**Aide** Aider l'équipe à écrire correctement la procédure. – Pour positionner et orienter correctement la tortue pour effectuer la procédure carré **Aide** À traiter lors de l'exploitation collective.

• Procéder à une correction collective de la question b. en s'appuyant sur les propositions des équipes.

• Exploiter les erreurs pour mettre l'accent sur les points suivants :

– avant d'exécuter le programme, il faut faire pivoter la tortue d'un quart de tour à droite pour qu'elle soit dans la même position de départ que sur la figure :

td 90

– après avoir tracé le premier carré, il faut déplacer la tortue de 40 pas pour l'amener sur le sommet le plus proche du deuxième carré ;

carré; av 40

– pour pouvoir utiliser la procédure carré pour tracer le deuxième carré qui doit être tracé en tournant à droite, il faut orienter correctement la tortue en lui faisant effectuer un quart de tour à gauche ;

tg 90

– le deuxième carré peut être tracé.

carré

• Tester le programme. Faire remarquer qu'à la fin du tracé, la tortue est revenue sur le sommet commun aux deux carrés, la tête orientée vers le haut de la figure.

• Laisser le programme écrit au tableau. Cette question a pour objectif de préparer la suivante en facilitant l'analyse de la figure de la question c. et de mettre en évidence l'intérêt de disposer d'une procédure pour construire.

Réponse : **a.** procédure carré : rep 4 (av 40; td 90) **b.** td 90; carré; av 40; tg 90; carré

## **6 Recherche par équipes de la question B c.**

• Demander aux équipes de construire la figure de la question B c.

• Compléter la consigne :

<sup>→</sup> *Essayez de taper le moins d'instructions possibles pour construire la figure.*

**» PROCÉDURES POSSIBLES**

- Le motif qui se répète n'étant pas identifié
- Tracé carré après carré.
- Le motif étant identifié

– Écriture du programme validé à la question B b. suivi d'un quart de tour à droite puis d'un déplacement de la tortue de 40 pas ou unités. Cette suite d'instructions est écrite 5 fois.

– Utilisation de la commande **rep** pour répéter 5 fois le programme validé à la question B b. suivi de la rotation de la tortue et du déplacement de la tortue de 40 pas ou unités.

## **» DIFFICULTÉS ÉVENTUELLES**

– Pour identifier le motif qui est répété

Aide Demander d'observer les figures des

questions B c.et B b.et de commencer à prolonger à main levée la figure de la question B b. pour obtenir celle de la question B c.

#### – Pour écrire une suite d'instructions pour la séquence qui se répète

Aide Inviter à se reporter au programme écrit à la question B b.

– Pour identifier le nombre de fois où le motif est présent

Aide Inviter à repasser de deux couleurs différentes deux motifs qui se suivent.

– Pour commander la répétition d'une même séquence Aide Rappeler l'existence de la commande **rep**.

## **7 Exploitation collective de la question A**

• Demander aux équipes de faire part de ce qui a été difficile pour elles et lister les difficultés dont elles ne sont pas venues à bout. Par exemple :

– c'est très long, « on s'est perdu », « on ne savait plus à quoi correspondait ce qu'on avait écrit » ;

– oubli de terminer la séquence correspondant au tracé du motif par td 90; av 40 pour amener la tortue en position pour tracer le motif suivant ;

– etc.

• Procéder collectivement à l'analyse de la figure. Utiliser des couleurs différentes pour identifier qu'elle est la mise bout à bout de plusieurs motifs identiques à la figure de la question B b.

• S'intéresser aux étapes de la construction : – commencer par orienter la tortue pour qu'au départ, elle soit dans la même position que la figure : td 90 ;

– tracé du premier motif en utilisant le programme de la question B b. ;

– nécessité de pivoter la tortue vers la droite et de la déplacer de 40 pas ou unités pour qu'elle puisse ensuite tracer le motif suivant ; Ces deux étapes se traduisent par le programme : td 90 carré; av 40; tg 90; carré; av 40

– recommencement pour tracer le motif suivant, pivotement et avancée de la tortue, etc.

• Demander combien de fois le motif est présent dans la figure (5 fois) et comment utiliser ce constat pour minimiser le nombre d'instructions à écrire : en utilisant la commande **rep**.

• Avec l'aide de la classe, écrire le programme : td 90; rep 5 (carré; av 40; tg 90; carré; td 90; av 40)

• Et le tester sur l'écran projeté pour le valider.

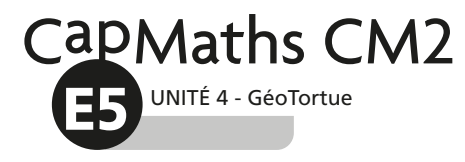

# **Construire des figures complexes (2)**

## **UN MOTIF QUI SE RÉPÈTE**

A **a.** Construis cette figure faite de 3 rectangles identiques accolés.

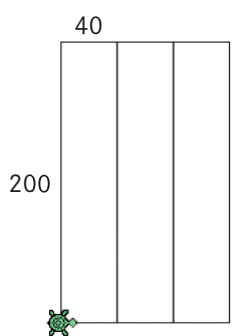

La position de la tortue au départ est indiquée sur le dessin.

**b.** Vide l'espace graphique et la fenêtre de commande. Écris un programme pour construire la figure en écrivant le moins d'instructions possible.

........................................................................................................................................................................................ ........................................................................................................................................................................................

Teste ensuite ton programme.

B **a.** Écris une procédure pour construire un carré de 40 unités de côté (en tournant à droite). Nomme-la carré et teste-la.

**b.** Vide l'espace graphique.

Utilise la procédure carré pour écrire un programme pour construire cette figure faite de deux carrés identiques.

........................................................................................................................................................................................

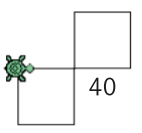

La position de la tortue au départ est indiquée sur le dessin.

Écris le programme et ensuite teste-le.

........................................................................................................................................................................................

**c.** Vide l'espace graphique et la fenêtre de commande.

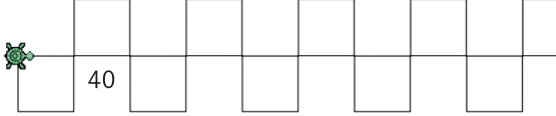

La position de la tortue au départ est indiquée sur le dessin.

Écris un programme pour construire cette figure. Ensuite, teste-le.

........................................................................................................................................................................................ ........................................................................................................................................................................................

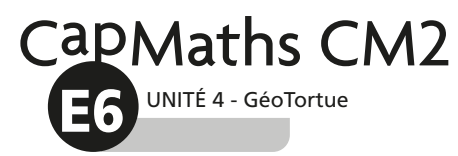

# **Créer une procédure**

EXEMPLE Procédure pour construire un rectangle de largeur 40 unités et de longueur 200 unités.

1 Dans la fenêtre de commande, écrire un programme pour construire le rectangle : rep 2 (av 40; tg 90; av 200; tg 90) Ne pas appuyer pas sur Entrée après avoir écrit le programme.

2 Cliquer sur + en bout de la ligne Fenêtre de commande. Dans la fenêtre qui s'ouvre, écrire : rectangle. Puis cliquer sur  $|OK|$ .

Dans la fenêtre de commande, il est maintenant  $\acute{e}$ crit : > rectangle

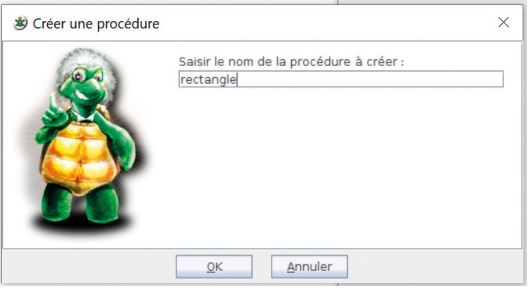

© Hatier 2021 - Reproduction autorisée pour une classe seulement.

3 Pour exécuter la procédure, écrire dans la fenêtre de commande : rectangle et appuyer sur Entrée.

**Créer une procédure**

EXEMPLE Procédure pour construire un rectangle de largeur 40 unités et de longueur 200 unités.

1 Dans la fenêtre de commande, écrire un programme pour construire le rectangle : rep 2 (av 40; tg 90; av 200; tg 90) Ne pas appuyer pas sur  $|$  Entrée après avoir écrit le programme.

2 Cliquer sur + en bout de la ligne Fenêtre de commande. Dans la fenêtre qui s'ouvre, écrire : rectangle. Puis cliquer sur  $|OK|$ .

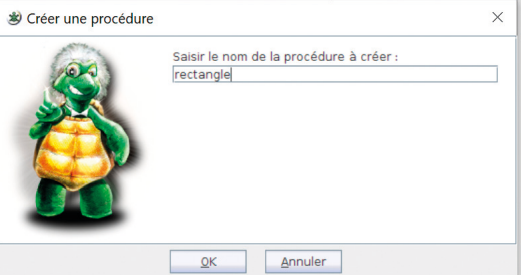

Dans la fenêtre de commande, il est maintenant  $\acute{e}$ crit : > rectangle

3 Pour exécuter la procédure, écrire dans la fenêtre de commande : rectangle et appuyer sur Entrée.